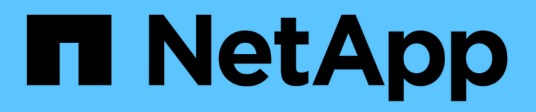

## **Documentación de Google Cloud Storage**

Google Cloud Storage

NetApp October 08, 2023

This PDF was generated from https://docs.netapp.com/es-es/bluexp-google-cloud-storage/index.html on October 08, 2023. Always check docs.netapp.com for the latest.

# **Tabla de contenidos**

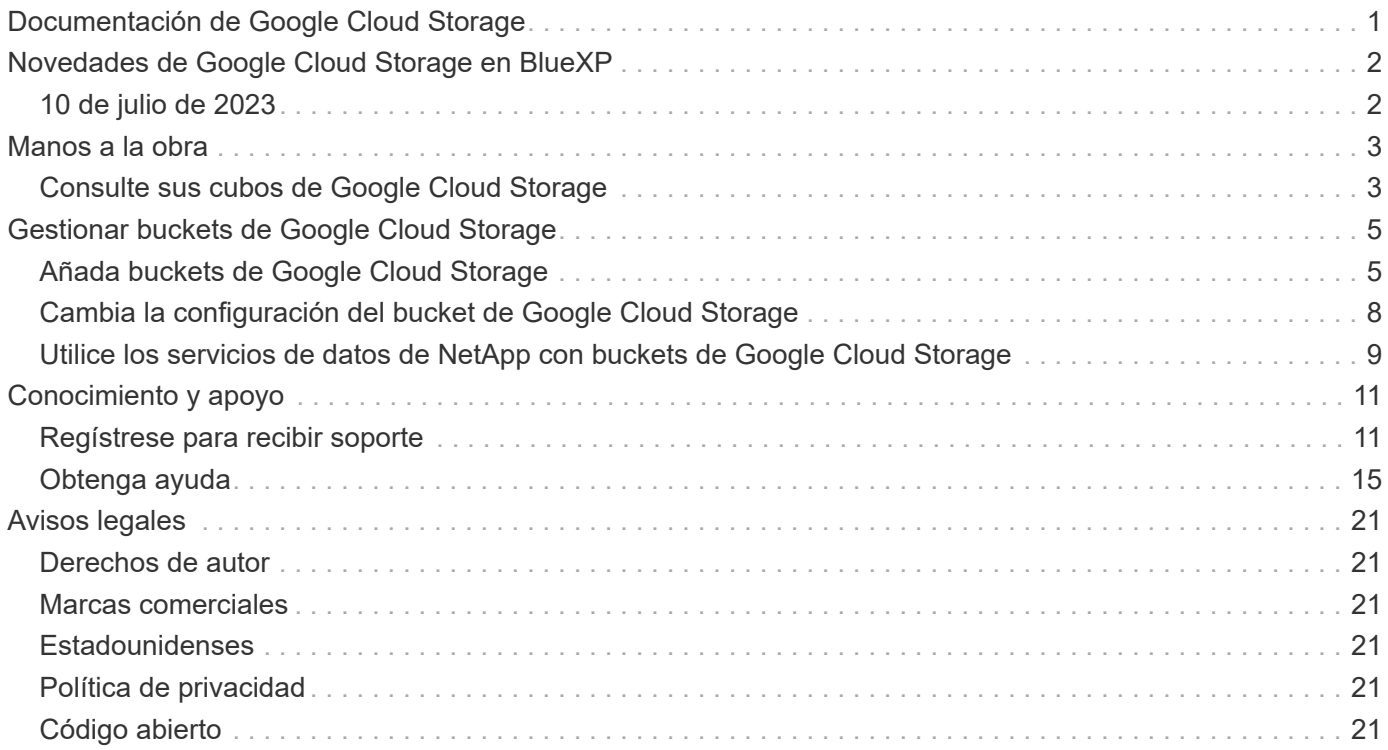

# <span id="page-2-0"></span>**Documentación de Google Cloud Storage**

# <span id="page-3-0"></span>**Novedades de Google Cloud Storage en BlueXP**

Descubre las novedades de Google Cloud Storage en BlueXP.

# <span id="page-3-1"></span>**10 de julio de 2023**

### **Capacidad para añadir nuevos bloques y gestionar bloques existentes desde BlueXP**

Has tenido la capacidad de ver buckets de almacenamiento de Google Cloud en BlueXP Canvas durante bastante tiempo. Ahora puede agregar nuevos cubos y cambiar las propiedades de los cubos existentes directamente desde BlueXP. ["Descubre cómo añadir nuevos buckets de Google Cloud Storage".](https://docs.netapp.com/us-en/bluexp-google-cloud-storage/task-add-gcp-bucket.html)

# <span id="page-4-0"></span>**Manos a la obra**

## <span id="page-4-1"></span>**Consulte sus cubos de Google Cloud Storage**

Después de instalar un conector en Google Cloud, BlueXP puede descubrir automáticamente información sobre los cubos de Google Cloud Storage que residen en la cuenta de Google donde está instalado el conector. Se añade un entorno de trabajo de Google Cloud Storage al lienzo para que puedas ver esta información.

Puede ver detalles sobre sus buckets de Google Cloud Storage, donde se incluyen la ubicación, el estado de acceso, la clase de almacenamiento, la capacidad total y utilizada, entre otros. Estos buckets se pueden usar como destinos para el backup y recuperación de datos de BlueXP, la organización en niveles de BlueXP o las operaciones de copia y sincronización de BlueXP.

#### **Pasos**

- 1. ["Instale un conector"](https://docs.netapp.com/us-en/bluexp-setup-admin/task-quick-start-connector-google.html) En la cuenta de Google, donde desea ver sus bloques de Google Cloud Storage.
- 2. En el menú de navegación, selecciona **almacenamiento > Canvas**.

Verá automáticamente un entorno de trabajo de Google Cloud Storage poco después.

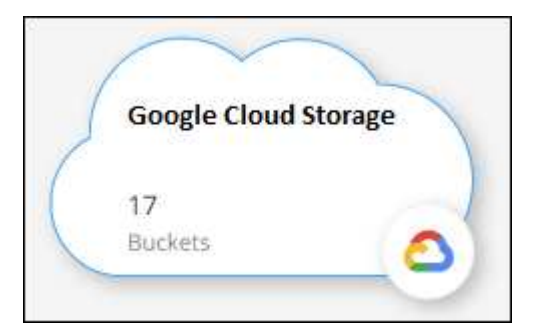

3. Selecciona el entorno de trabajo y selecciona una acción en el panel derecho si quieres habilitar los servicios de BlueXP con tu almacenamiento de Google Cloud.

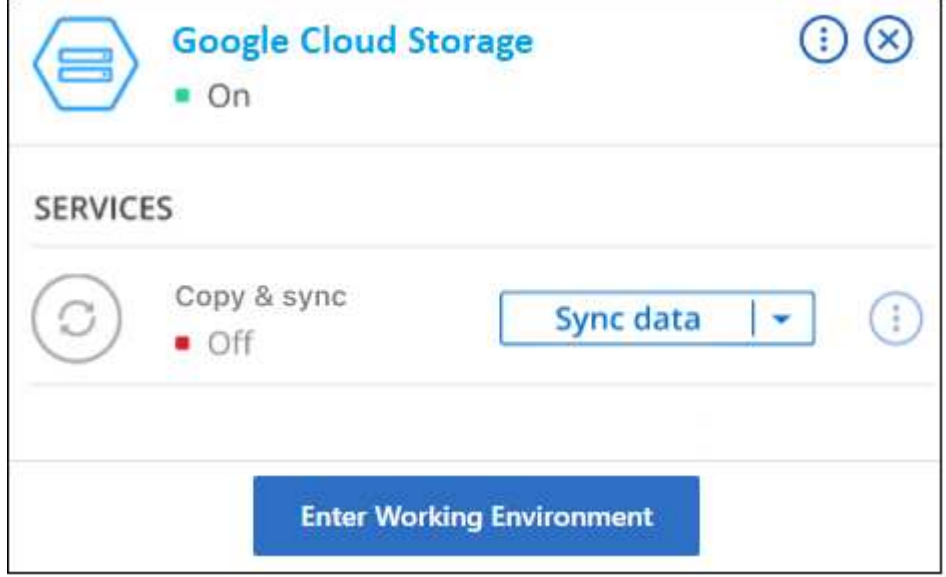

["Comprueba qué servicios de BlueXP están disponibles y descubre cómo usarlos con tus buckets de](#page-10-0)

[Google Cloud Storage".](#page-10-0)

4. Selecciona **Ingresar entorno de trabajo**, o haz doble clic en el entorno de trabajo, para ver detalles sobre los cubos en tu cuenta de Google.

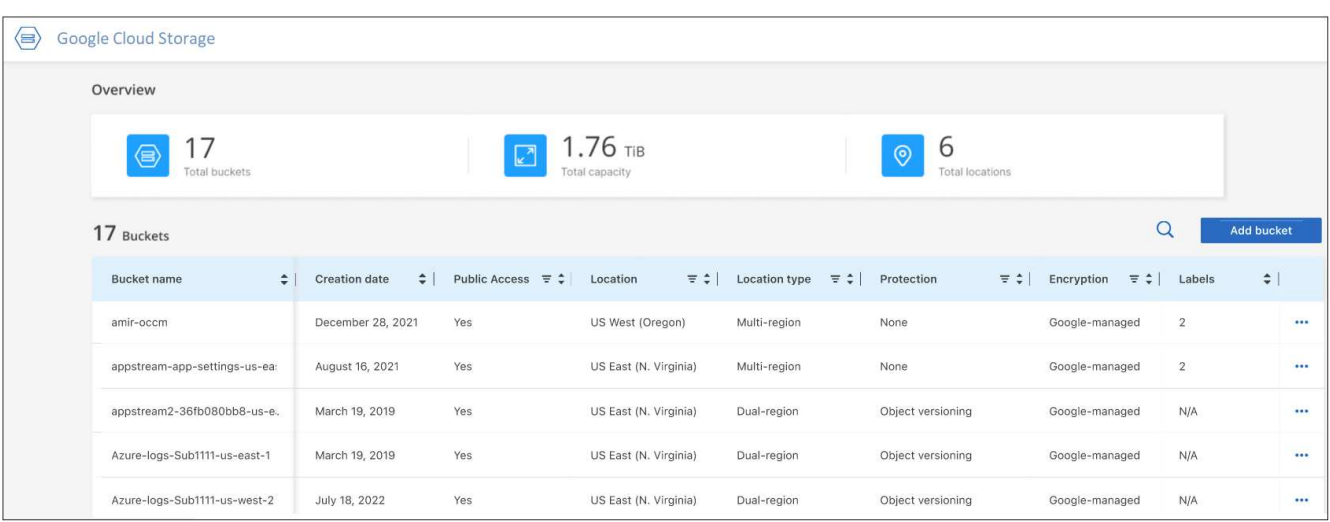

Además de las columnas que aparecen por defecto, puede desplazarse por la página para ver propiedades adicionales para el depósito; por ejemplo, el número de etiquetas y el tipo de cifrado que se ha activado.

#### **El futuro**

Puede cambiar algunos ajustes de cucharón directamente desde BlueXP haciendo clic en  $\cdots$  para un cucharón. ["Vaya aquí para obtener más información"](#page-9-0).

Puede agregar nuevos cubos haciendo clic en **Añadir cubo**. ["Vaya aquí para obtener más información".](#page-6-1)

# <span id="page-6-0"></span>**Gestionar buckets de Google Cloud Storage**

## <span id="page-6-1"></span>**Añada buckets de Google Cloud Storage**

Cuando tu entorno de trabajo de Google Cloud Storage esté disponible en Canvas, puedes añadir bloques adicionales directamente desde BlueXP.

#### **Pasos**

1. En Canvas, haz doble clic en el entorno de trabajo de Google Cloud Storage para ver la página de descripción general de los cubos de Google Cloud Storage y haz clic en **Agregar cubo**.

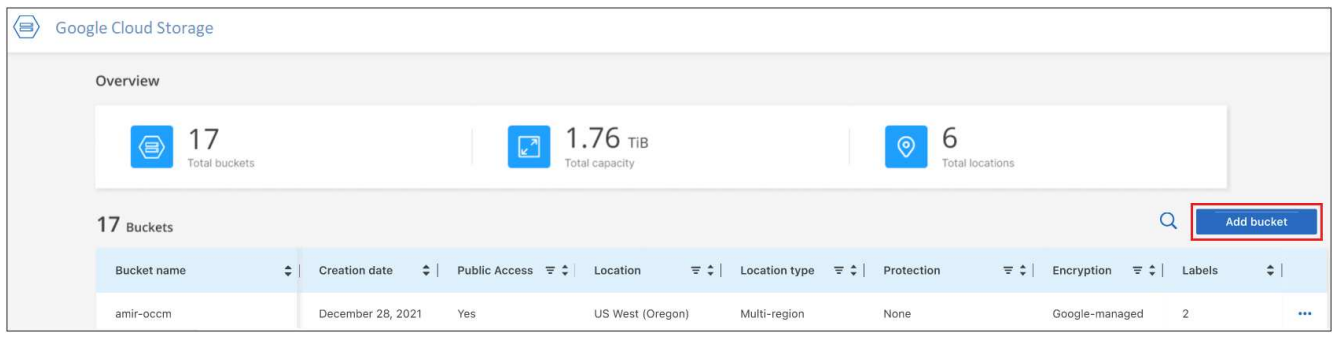

Se muestra la página *Add bucket*.

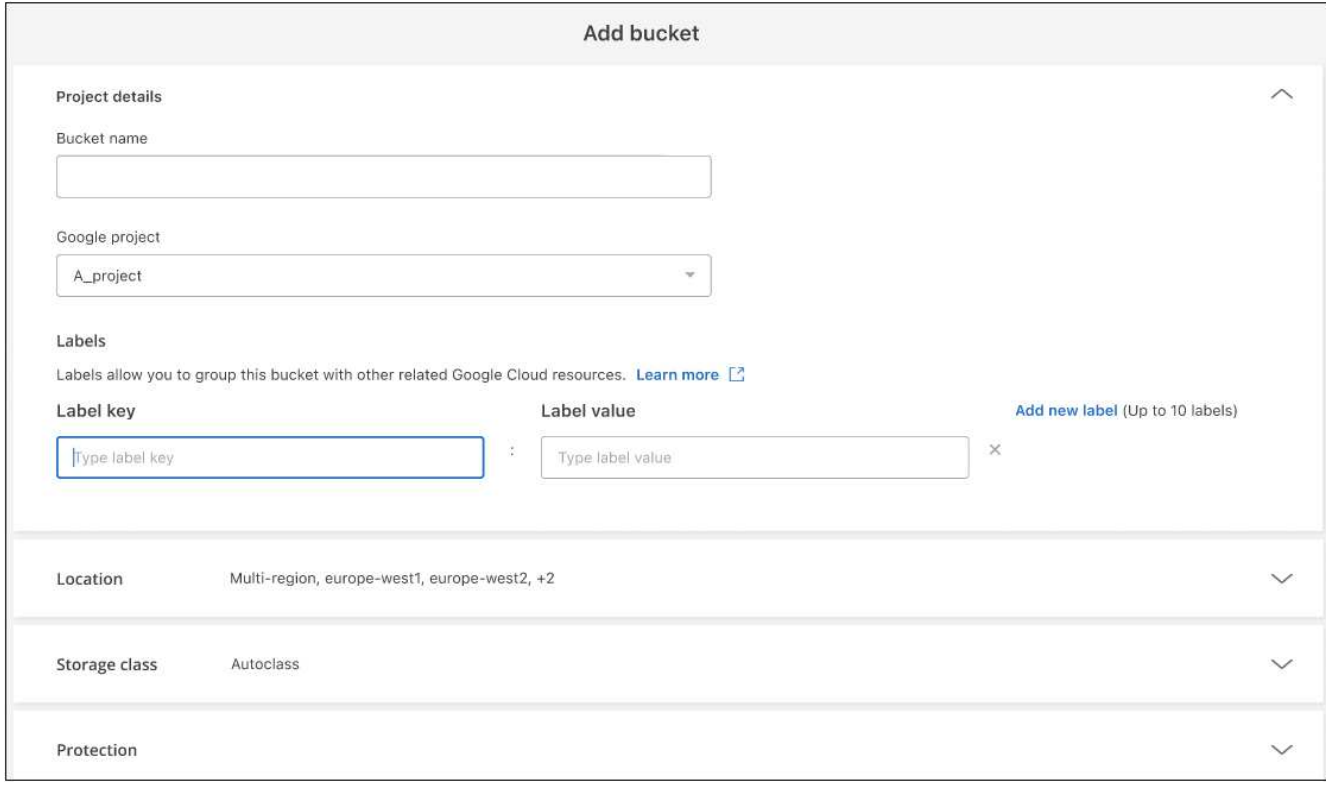

2. Introduzca la información necesaria en la sección *Detalles del proyecto*.

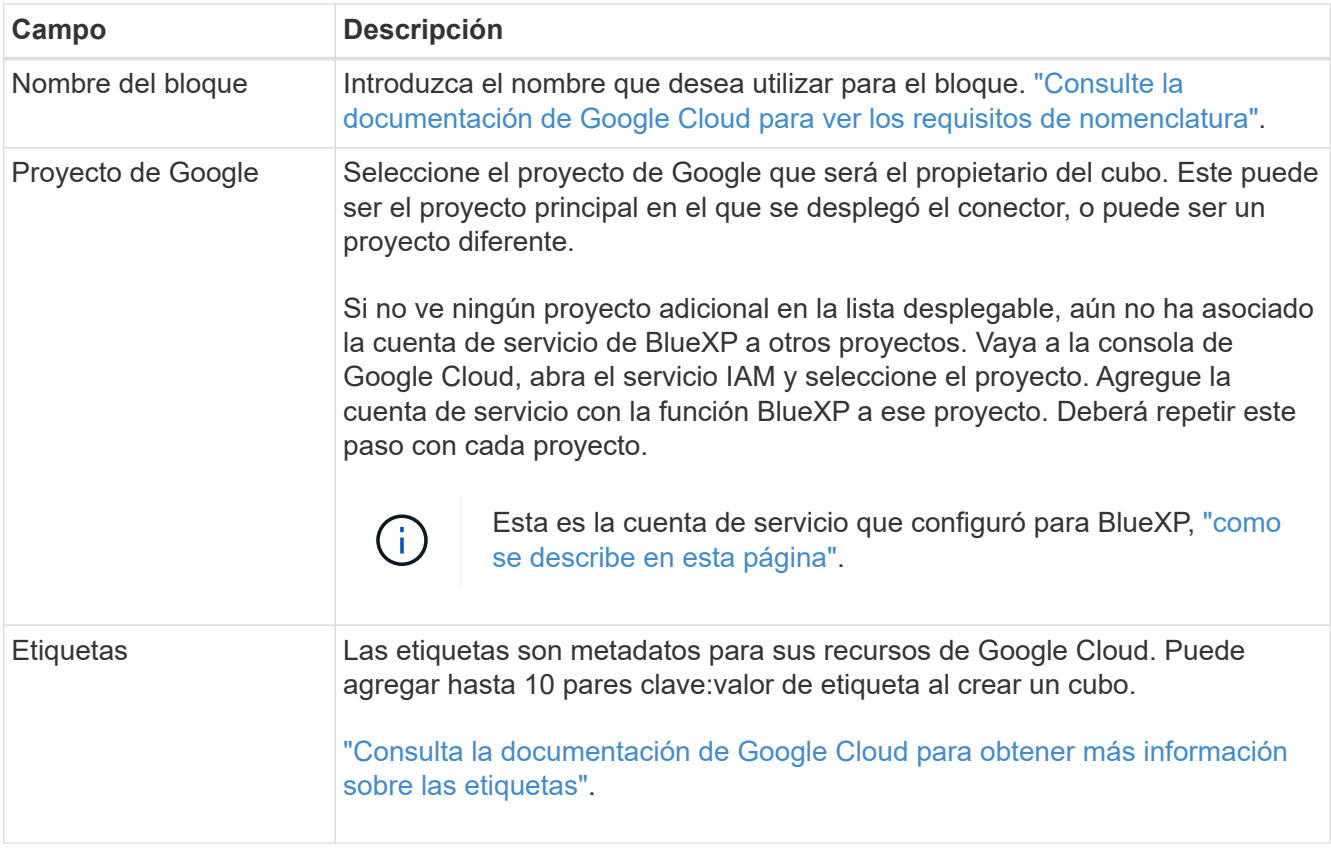

3. En la sección *Location*, seleccione el tipo de ubicación y la región (o regiones) donde se creará el cubo. Puede seleccionar entre tres tipos diferentes de ubicaciones.

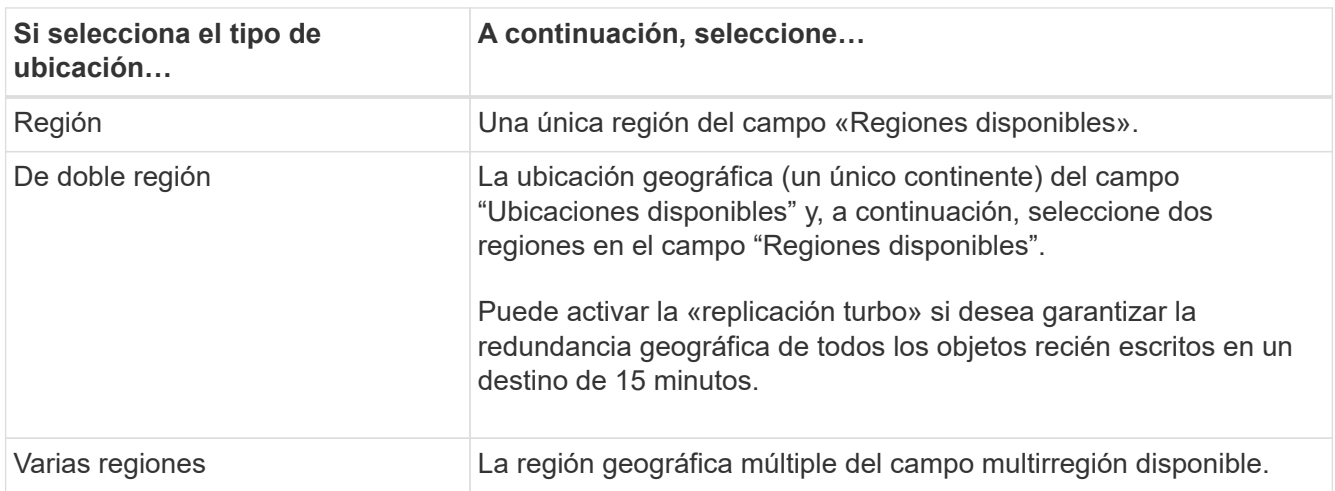

Tenga en cuenta que todos los datos de Cloud Storage son redundantes en al menos dos zonas dentro de al menos un lugar geográfico tan pronto como los cargue. ["Consulta la documentación de Google Cloud](https://cloud.google.com/storage/docs/locations) [para obtener más información sobre las ubicaciones de los cubos"](https://cloud.google.com/storage/docs/locations).

4. En la sección *Storage class*, seleccione la clase de almacenamiento que se utilizará para los objetos del depósito. Puede seleccionar entre cuatro clases de almacenamiento, o puede seleccionar *Autoclass* para que Google ajuste la clase según sea necesario.

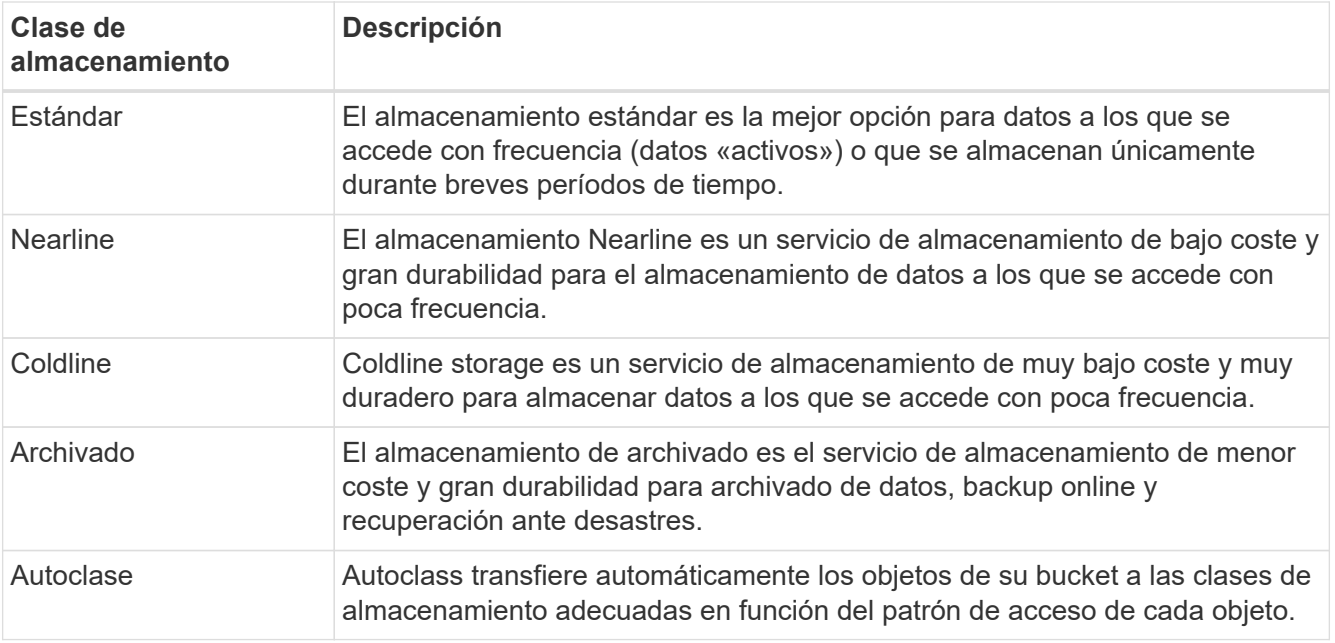

Los costos y las tarifas de recuperación son diferentes para cada clase de almacenamiento. ["Consulte la](https://cloud.google.com/storage/docs/storage-classes) [documentación de Google Cloud para obtener más información sobre las clases de almacenamiento".](https://cloud.google.com/storage/docs/storage-classes)

5. En la sección *Protection*, elija si desea usar alguna herramienta de protección de datos para proteger los objetos del depósito o cualquier configuración de cifrado de datos para proteger el acceso a los datos.

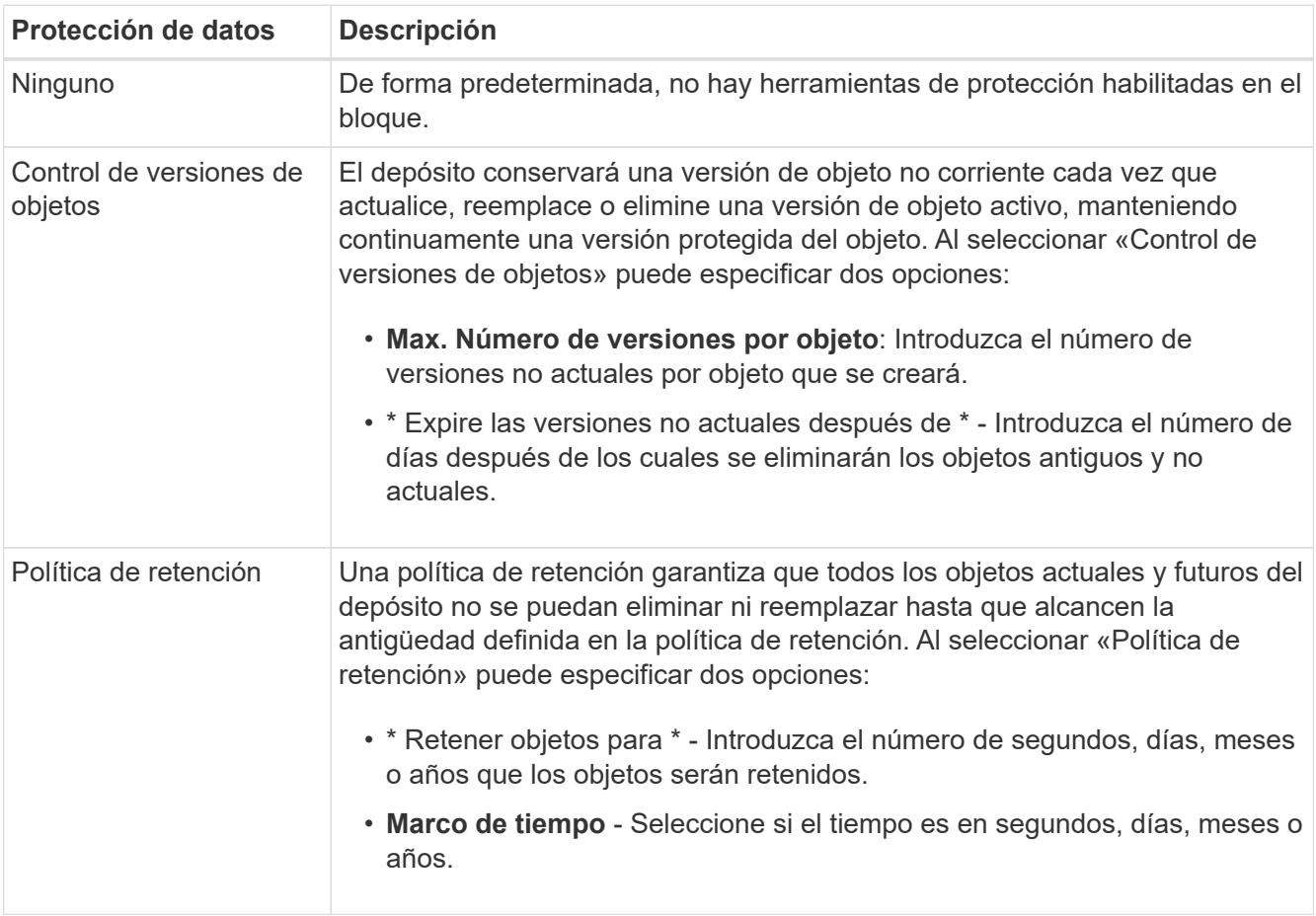

Las herramientas de protección de políticas de retención y control de versiones de objetos no se pueden

habilitar al mismo tiempo. Consulte la documentación de Google Cloud para ["más información sobre el](https://cloud.google.com/storage/docs/object-versioning) [control de versiones de objetos"](https://cloud.google.com/storage/docs/object-versioning), y. ["más información sobre políticas de retención".](https://cloud.google.com/storage/docs/bucket-lock)

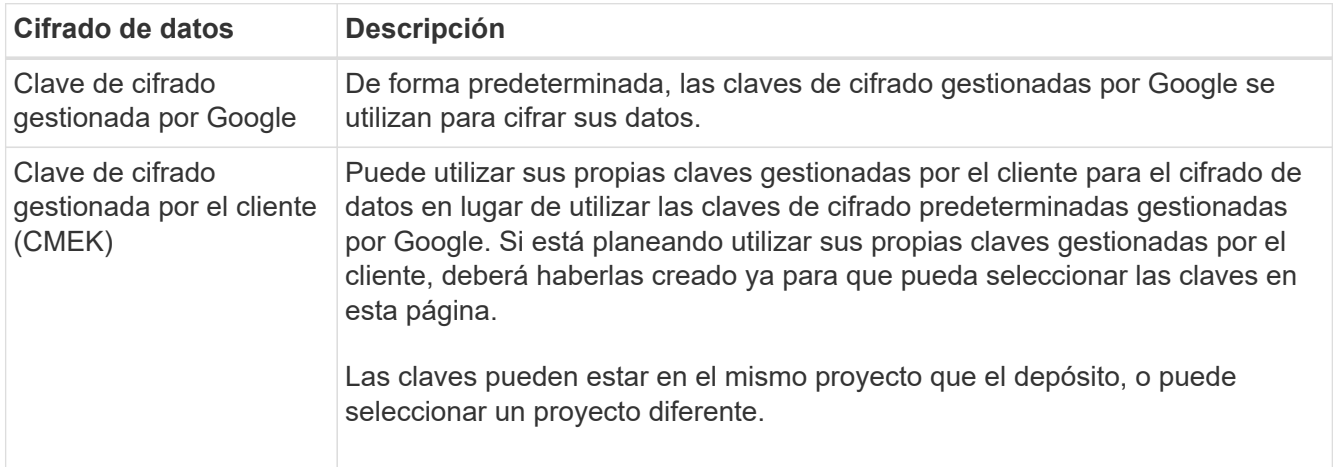

Consulte la documentación de Google Cloud para ["Más información sobre las claves de cifrado](https://cloud.google.com/storage/docs/encryption/default-keys) [gestionadas por Google"](https://cloud.google.com/storage/docs/encryption/default-keys), y. ["Más información sobre las claves de cifrado gestionadas por el cliente".](https://cloud.google.com/storage/docs/encryption/customer-managed-keys)

6. Haga clic en **Agregar** y se creará el cubo.

## <span id="page-9-0"></span>**Cambia la configuración del bucket de Google Cloud Storage**

Una vez que tu entorno de trabajo de Google Cloud Storage esté disponible en Canvas, puedes cambiar algunas propiedades de bucket directamente desde BlueXP.

Tenga en cuenta que no puede cambiar el nombre del depósito, el proyecto de Google ni la configuración de protección.

Las propiedades de bloque que puede cambiar incluyen:

- Clase de almacenamiento para todos los objetos futuros del cubo.
- Puede optar por agregar, editar y eliminar etiquetas a los objetos del depósito.
- Modo de replicación turbo: Solo si el depósito se encuentra en una ubicación de doble región.

Puede cambiar esta configuración de bloque directamente desde BlueXP haciendo clic en **...** > **Editar detalles del cubo** para un cubo.

![](_page_10_Picture_105.jpeg)

### **Cambie la clase de almacenamiento**

La sección Clase de almacenamiento permite realizar solo ciertos cambios:

- Si se seleccionó *Autoclass* al crear el depósito, puede desactivar Autoclass y seleccionar otra clase de almacenamiento.
- Si se seleccionó cualquier otra clase de almacenamiento al crear el depósito, puede cambiar a cualquier otra clase de almacenamiento, excepto *Autoclass*.

Los objetos que estaban en una clase diferente permanecerán en esa clase, pero cualquier objeto nuevo utilizará la nueva configuración de clase.

### **Agregue o cambie las etiquetas de los objetos del depósito**

Las etiquetas son metadatos que puede utilizar para agrupar recursos para identificar aplicaciones, entornos, regiones, proveedores de nube, etc. Las etiquetas consisten en una clave y un valor. Puede agregar etiquetas a un depósito para que las etiquetas se apliquen a los objetos cuando se agreguen al depósito. También puede cambiar y eliminar etiquetas y valores de etiqueta.

Después de agregar o editar una etiqueta, haga clic en **Aplicar** para guardar los cambios. Si quieres añadir más etiquetas, haz clic en **Añadir nueva etiqueta**. Puede agregar hasta 10 etiquetas por cubo.

### **Cambie si la replicación turbo está activada en ubicaciones de dos regiones**

Si el depósito se encuentra en una ubicación de doble región, puede activar o desactivar si el modo de replicación turbo está activado o desactivado. La «replicación turbo» le permite garantizar la redundancia geográfica de todos los objetos recién escritos en un objetivo de 15 minutos.

No se pueden cambiar otros detalles de ubicación después de crear el depósito.

### <span id="page-10-0"></span>**Utilice los servicios de datos de NetApp con buckets de Google Cloud Storage**

Después de descubrir los buckets de Google Cloud Storage en BlueXP, podrás utilizar los servicios de datos de NetApp para backup, organización en niveles y sincronización de datos.

• Utiliza el backup y la recuperación de datos de **BlueXP** para realizar backups de los datos de tus sistemas ONTAP y Cloud Volumes ONTAP on-premises en el almacenamiento de objetos de Google Cloud.

Para comenzar, ve al lienzo y arrastra y suelta un entorno de trabajo ONTAP o Cloud Volumes ONTAP onpremises en tu entorno de trabajo de Google Cloud Storage.

["Más información sobre cómo realizar backups de datos de ONTAP en Google Cloud Storage".](https://docs.netapp.com/us-en/bluexp-backup-recovery/concept-ontap-backup-to-cloud.html)

• Utiliza la organización en niveles **BlueXP** para organizar en niveles los datos inactivos de los clústeres de ONTAP on-premises en el almacenamiento de objetos de Google Cloud.

Para comenzar, ve al lienzo y arrastra y suelta un entorno de trabajo de ONTAP on-premises en tu entorno de trabajo de Google Cloud Storage.

["Obtén más información sobre la organización en niveles de los datos de ONTAP en Google Cloud](https://docs.netapp.com/us-en/bluexp-tiering/task-tiering-onprem-gcp.html) [Storage".](https://docs.netapp.com/us-en/bluexp-tiering/task-tiering-onprem-gcp.html)

• Usa **BlueXP copy and sync** para sincronizar datos con o desde los buckets de Google Cloud Storage.

Para empezar, vaya al lienzo y arrastre y suelte el entorno de trabajo de origen en el entorno de trabajo de destino. Tu entorno de trabajo de Google Cloud Storage puede ser el origen o el destino.

También puedes seleccionar tu entorno de trabajo de Google Cloud Storage y hacer clic en **Copiar y sincronizar** en el panel Servicios para sincronizar datos con o desde los depósitos de Cloud Storage.

["Obtén más información sobre el servicio de copia y sincronización de BlueXP".](https://docs.netapp.com/us-en/bluexp-copy-sync/concept-cloud-sync.html)

# <span id="page-12-0"></span>**Conocimiento y apoyo**

## <span id="page-12-1"></span>**Regístrese para recibir soporte**

Es necesario registrarse en soporte para recibir soporte técnico específico para BlueXP y sus servicios y soluciones de almacenamiento. También es necesario registrar soporte para habilitar flujos de trabajo clave para los sistemas Cloud Volumes ONTAP.

Al registrarse para recibir soporte, no se habilita el soporte de NetApp para un servicio de archivos de proveedor de cloud. Para obtener soporte técnico relacionado con un servicio de archivos del proveedor de cloud, su infraestructura o cualquier solución que utilice el servicio, consulte «Obtener ayuda» en la documentación de BlueXP para ese producto.

- ["Amazon FSX para ONTAP"](https://docs.netapp.com/us-en/bluexp-fsx-ontap/start/concept-fsx-aws.html#getting-help)
- ["Azure NetApp Files"](https://docs.netapp.com/us-en/bluexp-azure-netapp-files/concept-azure-netapp-files.html#getting-help)
- ["Cloud Volumes Service para Google Cloud"](https://docs.netapp.com/us-en/bluexp-cloud-volumes-service-gcp/concept-cvs-gcp.html#getting-help)

### **Información general del registro de soporte**

Existen dos formas de registro para activar el derecho de asistencia:

• Registro de la suscripción al soporte de ID de cuenta de BlueXP (número de serie de 20 dígitos xxxx960xxxxx que se encuentra en la página Recursos de asistencia técnica de BlueXP).

Esto sirve como su ID de suscripción de soporte único para cualquier servicio dentro de BlueXP. Debe registrarse cada suscripción de asistencia técnica a nivel de cuenta de BlueXP.

• Registrar los números de serie de Cloud Volumes ONTAP asociados con una suscripción en el mercado de su proveedor de cloud (estos son números de serie de 20 dígitos 909201xxxxxxxx).

Estos números de serie se denominan comúnmente *PAYGO serial Numbers* y son generados por BlueXP en el momento de la implementación de Cloud Volumes ONTAP.

El registro de ambos tipos de números de serie permite funcionalidades, como abrir tickets de soporte y la generación automática de casos. Para completar el registro, añade cuentas del sitio de soporte de NetApp (NSS) a BlueXP, como se describe a continuación.

### **Registra tu cuenta de BlueXP para recibir soporte de NetApp**

Para registrarte para obtener soporte y activar el soporte, un usuario de tu cuenta de BlueXP debe asociar una cuenta en el sitio de soporte de NetApp a su inicio de sesión en BlueXP. La forma de registrarse para recibir soporte de NetApp depende de si ya tiene una cuenta del sitio de soporte de NetApp (NSS).

#### <span id="page-12-2"></span>**Cliente existente con una cuenta de NSS**

Si es cliente de NetApp con una cuenta de NSS, solo tiene que registrarse para recibir soporte a través de BlueXP.

#### **Pasos**

1. En la parte superior derecha de la consola de BlueXP, seleccione el icono Configuración y seleccione **credenciales**.

- 2. Seleccione **Credenciales de usuario**.
- 3. Seleccione **Agregar credenciales NSS** y siga el aviso de autenticación del sitio de soporte de NetApp (NSS).
- 4. Para confirmar que el proceso de registro se ha realizado correctamente, seleccione el icono Ayuda y seleccione **Soporte**.

La página **Recursos** debe mostrar que su cuenta está registrada para soporte.

![](_page_13_Picture_4.jpeg)

Tenga en cuenta que los otros usuarios de BlueXP no verán este mismo estado de registro de soporte si no han asociado una cuenta del sitio de soporte de NetApp con su inicio de sesión de BlueXP. Sin embargo, eso no significa que tu cuenta de BlueXP no esté registrada para el soporte técnico. Siempre y cuando un usuario de la cuenta haya seguido estos pasos, su cuenta se ha registrado.

#### **Cliente existente pero no cuenta NSS**

Si eres un cliente existente de NetApp con licencias y números de serie existentes, pero *no* NSS, deberás crear una cuenta NSS y asociarla al inicio de sesión de BlueXP.

#### **Pasos**

- 1. Complete el para crear una cuenta en la página de soporte de NetApp ["Formulario de registro de usuarios](https://mysupport.netapp.com/site/user/registration) [del sitio de soporte de NetApp"](https://mysupport.netapp.com/site/user/registration)
	- a. Asegúrese de seleccionar el nivel de usuario adecuado, que normalmente es **Cliente/Usuario final de NetApp**.
	- b. Asegúrese de copiar el número de serie de la cuenta BlueXP (960xxxx) utilizado anteriormente para el campo de número de serie. Esto agilizará el procesamiento de la cuenta.
- 2. Asocia tu nueva cuenta de NSS con tu inicio de sesión de BlueXP. Para ello, sigue los pasos que se muestran en [Cliente existente con una cuenta de NSS.](#page-12-2)

#### **Totalmente nuevo en NetApp**

Si es totalmente nuevo en NetApp y no tiene una cuenta de NSS, siga cada paso que se indica a continuación.

#### **Pasos**

1. En la parte superior derecha de la consola de BlueXP, seleccione el icono Ayuda y seleccione **Soporte**.

![](_page_14_Picture_120.jpeg)

2. Busque el número de serie de su ID de cuenta en la página Support Registration.

![](_page_14_Picture_121.jpeg)

- 3. Vaya a. ["Sitio de registro de soporte de NetApp"](https://register.netapp.com) Y seleccione **no soy un cliente registrado de NetApp**.
- 4. Rellene los campos obligatorios (aquellos con asteriscos rojos).
- 5. En el campo **línea de productos**, seleccione **Cloud Manager** y, a continuación, seleccione el proveedor de facturación correspondiente.
- 6. Copie el número de serie de su cuenta desde el paso 2 anterior, complete la comprobación de seguridad y confirme que ha leído la Política de privacidad de datos global de NetApp.

Se envía inmediatamente un correo electrónico al buzón de correo para finalizar esta transacción segura. Asegúrese de comprobar sus carpetas de spam si el correo electrónico de validación no llega en pocos minutos.

7. Confirme la acción desde el correo electrónico.

Confirmar envía su solicitud a NetApp y recomienda que cree una cuenta en la página de soporte de NetApp.

- 8. Complete el para crear una cuenta en la página de soporte de NetApp ["Formulario de registro de usuarios](https://mysupport.netapp.com/site/user/registration) [del sitio de soporte de NetApp"](https://mysupport.netapp.com/site/user/registration)
	- a. Asegúrese de seleccionar el nivel de usuario adecuado, que normalmente es **Cliente/Usuario final de NetApp**.
	- b. Asegúrese de copiar el número de serie de la cuenta (960xxxx) utilizado anteriormente para el campo de número de serie. Esto agilizará el procesamiento de la cuenta.

#### **Después de terminar**

 $\overline{\Gamma}$ 

NetApp debería ponerse en contacto con usted durante este proceso. Este es un ejercicio de incorporación puntual para nuevos usuarios.

Cuando tengas tu cuenta en el sitio de soporte de NetApp, asocia la cuenta con el inicio de sesión de BlueXP siguiendo los pasos que se muestran a continuación [Cliente existente con una cuenta de NSS](#page-12-2).

### **Asocie credenciales de NSS para soporte de Cloud Volumes ONTAP**

Es necesario asociar las credenciales del sitio de soporte de NetApp con su cuenta de BlueXP para habilitar los siguientes flujos de trabajo clave para Cloud Volumes ONTAP:

• Registro de sistemas Cloud Volumes ONTAP de pago por uso para recibir soporte

Se requiere que proporcione su cuenta de NSS para activar el soporte de su sistema y obtener acceso a los recursos de soporte técnico de NetApp.

• Puesta en marcha de Cloud Volumes ONTAP cuando usted traiga su propia licencia (BYOL)

Es necesario proporcionar su cuenta NSS para que BlueXP pueda cargar su clave de licencia y activar la suscripción para el plazo que adquirió. Esto incluye actualizaciones automáticas para renovaciones de términos.

• Actualizar el software Cloud Volumes ONTAP a la versión más reciente

La asociación de credenciales de NSS con su cuenta de BlueXP es diferente de la cuenta de NSS asociada con un inicio de sesión de usuario de BlueXP.

Estas credenciales de NSS están asociadas con tu ID de cuenta de BlueXP específico. Los usuarios que pertenecen a la cuenta BlueXP pueden acceder a estas credenciales desde **Soporte > Gestión NSS**.

- Si tiene una cuenta de nivel de cliente, puede añadir una o varias cuentas de NSS.
- Si tiene una cuenta de partner o distribuidor, puede añadir una o varias cuentas de NSS, pero no se podrán añadir junto con las cuentas de nivel de cliente.

#### **Pasos**

1. En la parte superior derecha de la consola de BlueXP, seleccione el icono Ayuda y seleccione **Soporte**.

![](_page_15_Picture_14.jpeg)

- 2. Seleccione **Administración de NSS > Agregar cuenta de NSS**.
- 3. Cuando se le solicite, seleccione **continuar** para que se le redirija a una página de inicio de sesión de

Microsoft.

NetApp utiliza Microsoft Azure Active Directory como proveedor de identidades para servicios de autenticación específicos para soporte y licencias.

4. En la página de inicio de sesión, proporcione su dirección de correo electrónico registrada en el sitio de soporte de NetApp y contraseña para realizar el proceso de autenticación.

Estas acciones permiten a BlueXP utilizar su cuenta NSS para cosas como descargas de licencias, verificación de actualizaciones de software y futuros registros de soporte.

Tenga en cuenta lo siguiente:

- La cuenta NSS debe ser una cuenta de nivel de cliente (no una cuenta de invitado o temporal). Puede tener varias cuentas de NSS en el nivel del cliente.
- Sólo puede haber una cuenta NSS si esa cuenta es una cuenta de nivel de partner. Si intenta agregar cuentas de NSS de nivel de cliente y existe una cuenta de nivel de partner, obtendrá el siguiente mensaje de error:

"El tipo de cliente NSS no está permitido para esta cuenta, ya que ya hay usuarios NSS de tipo diferente."

Lo mismo sucede si tiene cuentas de NSS de nivel de cliente preexistentes e intenta añadir una cuenta de nivel de partner.

◦ Después de iniciar sesión correctamente, NetApp almacenará el nombre de usuario de NSS.

Se trata de un ID generado por el sistema que se asigna a su correo electrónico. En la página **NSS Management**, puede mostrar su correo electrónico desde **...** de windows

◦ Si alguna vez necesita actualizar sus tokens de credenciales de inicio de sesión, también hay una opción **Actualizar credenciales** en la **...** de windows

Con esta opción se le solicita que vuelva a iniciar sesión. Tenga en cuenta que el token de estas cuentas caduca después de 90 días. Se enviará una notificación para avisarle de ello.

# <span id="page-16-0"></span>**Obtenga ayuda**

NetApp ofrece soporte para BlueXP y sus servicios cloud de diversas maneras. Hay disponibles amplias opciones de auto soporte gratuito las 24 horas del día, los 7 días de la semana, como artículos de la base de conocimiento (KB) y un foro de la comunidad. Su registro de soporte incluye soporte técnico remoto a través de tickets web.

### **Obtenga soporte para un servicio de archivos de proveedores de cloud**

Para obtener soporte técnico relacionado con un servicio de archivos del proveedor de cloud, su infraestructura o cualquier solución que utilice el servicio, consulte «Obtener ayuda» en la documentación de BlueXP para ese producto.

- ["Amazon FSX para ONTAP"](https://docs.netapp.com/us-en/bluexp-fsx-ontap/start/concept-fsx-aws.html#getting-help)
- ["Azure NetApp Files"](https://docs.netapp.com/us-en/bluexp-azure-netapp-files/concept-azure-netapp-files.html#getting-help)
- ["Cloud Volumes Service para Google Cloud"](https://docs.netapp.com/us-en/bluexp-cloud-volumes-service-gcp/concept-cvs-gcp.html#getting-help)

Para recibir soporte técnico específico sobre BlueXP y sus soluciones y servicios de almacenamiento, use las opciones de soporte descritas a continuación.

### **Utilice opciones de soporte automático**

Estas opciones están disponibles de forma gratuita, las 24 horas del día, los 7 días de la semana:

• Documentación

La documentación de BlueXP que está viendo actualmente.

• ["Base de conocimientos"](https://kb.netapp.com/Cloud/BlueXP)

Busque en la base de conocimientos de BlueXP para encontrar artículos útiles para resolver problemas.

• ["Comunidades"](http://community.netapp.com/)

Únase a la comunidad de BlueXP para seguir los debates en curso o crear otros nuevos.

• Correo:ng-cloudmanager-feedback@netapp.com[correo electrónico de comentarios]

Apreciamos sus opiniones. Envíe sus comentarios para ayudarnos a mejorar BlueXP.

### **Cree un caso con el soporte de NetApp**

Además de las opciones de autosoporte anteriores, puede trabajar con un especialista de soporte de NetApp para resolver cualquier problema después de activar el soporte de.

#### **Antes de empezar**

- Para utilizar la funcionalidad **Crear un caso**, primero debes asociar tus credenciales del sitio de soporte de NetApp con el inicio de sesión de BlueXP. ["Descubre cómo gestionar las credenciales asociadas con tu](https://docs.netapp.com/us-en/bluexp-setup-admin/task-manage-user-credentials.html) [inicio de sesión de BlueXP"](https://docs.netapp.com/us-en/bluexp-setup-admin/task-manage-user-credentials.html).
- Si abre un caso para un sistema ONTAP que tiene un número de serie, su cuenta de NSS deberá estar asociada con el número de serie de ese sistema.

#### **Pasos**

- 1. En BlueXP, selecciona **Ayuda > Soporte**.
- 2. En la página **Recursos**, elija una de las opciones disponibles en Soporte técnico:
	- a. Selecciona **Llámanos** si quieres hablar con alguien por teléfono. Se le dirigirá a una página de netapp.com que enumera los números de teléfono a los que puede llamar.
	- b. Selecciona **Crear un caso** para abrir un ticket con un especialista en Soporte NetApp:
		- **Servicio**: Seleccione el servicio con el que está asociado el problema. Por ejemplo, cuando BlueXP es específico de un problema de soporte técnico con flujos de trabajo o funcionalidades dentro del servicio.
		- **Entorno de trabajo**: Si se aplica al almacenamiento, seleccione **Cloud Volumes ONTAP** o **On-Prem** y, a continuación, el entorno de trabajo asociado.

La lista de entornos de trabajo se encuentra dentro del ámbito de la cuenta BlueXP, el área de trabajo y el conector que ha seleccionado en el banner superior del servicio.

▪ **Prioridad de caso**: Elija la prioridad para el caso, que puede ser Baja, Media, Alta o crítica.

Para obtener más información sobre estas prioridades, pase el ratón sobre el icono de información situado junto al nombre del campo.

- **Descripción del problema**: Proporcione una descripción detallada del problema, incluidos los mensajes de error aplicables o los pasos de solución de problemas que haya realizado.
- **Direcciones de correo electrónico adicionales**: Introduzca direcciones de correo electrónico adicionales si desea que alguien más conozca este problema.
- **Accesorio (opcional)**: Cargue hasta cinco archivos adjuntos, uno a la vez.

Los archivos adjuntos están limitados a 25 MB por archivo. Se admiten las siguientes extensiones de archivo: Txt, log, pdf, jpg/jpeg, rtf, doc/docx, xls/xlsx y csv.

![](_page_18_Picture_71.jpeg)

#### **Después de terminar**

Aparecerá una ventana emergente con el número de caso de soporte. Un especialista de soporte de NetApp revisará su caso y le pondrá en contacto con usted próximamente.

Para obtener un historial de sus casos de soporte, puede seleccionar **Ajustes > Línea de tiempo** y buscar

acciones denominadas "Crear caso de soporte". Un botón situado en el extremo derecho le permite ampliar la acción para ver los detalles.

Es posible que se encuentre el siguiente mensaje de error al intentar crear un caso:

"No está autorizado a crear un caso en el servicio seleccionado"

Este error podría significar que la cuenta NSS y la compañía de registro con la que está asociada no es la misma compañía de registro para el número de serie de la cuenta de BlueXP (es decir, 960xxxx) o el número de serie del entorno de trabajo. Puede solicitar ayuda utilizando una de las siguientes opciones:

- Usar el chat en el producto
- Envíe un caso no técnico en <https://mysupport.netapp.com/site/help>

### **Gestione sus casos de soporte (vista previa)**

Puede ver y gestionar los casos de soporte activos y resueltos directamente desde BlueXP. Es posible gestionar los casos asociados con su cuenta de NSS y con su empresa.

La gestión de casos está disponible como vista previa. Tenemos pensado perfeccionar esta experiencia y añadir mejoras en próximos lanzamientos. Envíenos sus comentarios mediante el chat en el producto.

Tenga en cuenta lo siguiente:

- La consola de gestión de casos en la parte superior de la página ofrece dos vistas:
	- La vista de la izquierda muestra el total de casos abiertos en los últimos 3 meses por la cuenta de usuario NSS que ha proporcionado.
	- La vista de la derecha muestra el total de casos abiertos en los últimos 3 meses a nivel de su compañía en función de su cuenta NSS de usuario.

Los resultados de la tabla reflejan los casos relacionados con la vista seleccionada.

• Puede agregar o quitar columnas de interés y filtrar el contenido de columnas como prioridad y estado. Otras columnas proporcionan funciones de clasificación.

Consulte los pasos a continuación para obtener más información.

• En el nivel por caso, ofrecemos la posibilidad de actualizar las notas de un caso o cerrar un caso que no esté ya en estado cerrado o pendiente de cierre.

#### **Pasos**

- 1. En BlueXP, selecciona **Ayuda > Soporte**.
- 2. Selecciona **Gestión de casos** y, si se te solicita, agrega tu cuenta de NSS a BlueXP.

La página **Administración de casos** muestra casos abiertos relacionados con la cuenta NSS asociada con su cuenta de usuario de BlueXP. Esta es la misma cuenta NSS que aparece en la parte superior de la página **NSS Management**.

- 3. Si lo desea, puede modificar la información que se muestra en la tabla:
	- En **Casos de la organización**, selecciona **Ver** para ver todos los casos asociados a tu empresa.
	- Modifique el rango de fechas eligiendo un rango de fechas exacto o eligiendo un marco de tiempo diferente.

![](_page_20_Picture_26.jpeg)

◦ Filtre el contenido de las columnas.

◦

![](_page_20_Picture_27.jpeg)

Seleccione para cambiar las columnas que aparecen en la tabla  $\bigoplus y$ , a continuación, seleccione las columnas que desea mostrar.

![](_page_20_Picture_28.jpeg)

- 4. Seleccione para gestionar un caso existente ••• y seleccione una de las opciones disponibles:
	- **Ver caso**: Ver todos los detalles sobre un caso específico.
	- **Actualizar notas de caso**: Proporcione detalles adicionales sobre su problema o seleccione **cargar archivos** para adjuntar hasta un máximo de cinco archivos.

Los archivos adjuntos están limitados a 25 MB por archivo. Se admiten las siguientes extensiones de archivo: Txt, log, pdf, jpg/jpeg, rtf, doc/docx, xls/xlsx y csv.

◦ **Cerrar caso**: Proporciona detalles sobre por qué estás cerrando el caso y selecciona **Cerrar caso**.

![](_page_21_Picture_5.jpeg)

# <span id="page-22-0"></span>**Avisos legales**

Los avisos legales proporcionan acceso a las declaraciones de copyright, marcas comerciales, patentes y mucho más.

# <span id="page-22-1"></span>**Derechos de autor**

["https://www.netapp.com/company/legal/copyright/"](https://www.netapp.com/company/legal/copyright/)

## <span id="page-22-2"></span>**Marcas comerciales**

NETAPP, el logotipo de NETAPP y las marcas enumeradas en la página de marcas comerciales de NetApp son marcas comerciales de NetApp, Inc. Los demás nombres de empresas y productos son marcas comerciales de sus respectivos propietarios.

["https://www.netapp.com/company/legal/trademarks/"](https://www.netapp.com/company/legal/trademarks/)

# <span id="page-22-3"></span>**Estadounidenses**

Puede encontrar una lista actual de las patentes propiedad de NetApp en:

<https://www.netapp.com/pdf.html?item=/media/11887-patentspage.pdf>

# <span id="page-22-4"></span>**Política de privacidad**

["https://www.netapp.com/company/legal/privacy-policy/"](https://www.netapp.com/company/legal/privacy-policy/)

# <span id="page-22-5"></span>**Código abierto**

Los archivos de notificación proporcionan información sobre los derechos de autor y las licencias de terceros que se utilizan en software de NetApp.

["Aviso para BlueXP"](https://docs.netapp.com/us-en/bluexp-setup-admin/media/notice.pdf)

#### **Información de copyright**

Copyright © 2023 NetApp, Inc. Todos los derechos reservados. Imprimido en EE. UU. No se puede reproducir este documento protegido por copyright ni parte del mismo de ninguna forma ni por ningún medio (gráfico, electrónico o mecánico, incluidas fotocopias, grabaciones o almacenamiento en un sistema de recuperación electrónico) sin la autorización previa y por escrito del propietario del copyright.

El software derivado del material de NetApp con copyright está sujeto a la siguiente licencia y exención de responsabilidad:

ESTE SOFTWARE LO PROPORCIONA NETAPP «TAL CUAL» Y SIN NINGUNA GARANTÍA EXPRESA O IMPLÍCITA, INCLUYENDO, SIN LIMITAR, LAS GARANTÍAS IMPLÍCITAS DE COMERCIALIZACIÓN O IDONEIDAD PARA UN FIN CONCRETO, CUYA RESPONSABILIDAD QUEDA EXIMIDA POR EL PRESENTE DOCUMENTO. EN NINGÚN CASO NETAPP SERÁ RESPONSABLE DE NINGÚN DAÑO DIRECTO, INDIRECTO, ESPECIAL, EJEMPLAR O RESULTANTE (INCLUYENDO, ENTRE OTROS, LA OBTENCIÓN DE BIENES O SERVICIOS SUSTITUTIVOS, PÉRDIDA DE USO, DE DATOS O DE BENEFICIOS, O INTERRUPCIÓN DE LA ACTIVIDAD EMPRESARIAL) CUALQUIERA SEA EL MODO EN EL QUE SE PRODUJERON Y LA TEORÍA DE RESPONSABILIDAD QUE SE APLIQUE, YA SEA EN CONTRATO, RESPONSABILIDAD OBJETIVA O AGRAVIO (INCLUIDA LA NEGLIGENCIA U OTRO TIPO), QUE SURJAN DE ALGÚN MODO DEL USO DE ESTE SOFTWARE, INCLUSO SI HUBIEREN SIDO ADVERTIDOS DE LA POSIBILIDAD DE TALES DAÑOS.

NetApp se reserva el derecho de modificar cualquiera de los productos aquí descritos en cualquier momento y sin aviso previo. NetApp no asume ningún tipo de responsabilidad que surja del uso de los productos aquí descritos, excepto aquello expresamente acordado por escrito por parte de NetApp. El uso o adquisición de este producto no lleva implícita ninguna licencia con derechos de patente, de marcas comerciales o cualquier otro derecho de propiedad intelectual de NetApp.

Es posible que el producto que se describe en este manual esté protegido por una o más patentes de EE. UU., patentes extranjeras o solicitudes pendientes.

LEYENDA DE DERECHOS LIMITADOS: el uso, la copia o la divulgación por parte del gobierno están sujetos a las restricciones establecidas en el subpárrafo (b)(3) de los derechos de datos técnicos y productos no comerciales de DFARS 252.227-7013 (FEB de 2014) y FAR 52.227-19 (DIC de 2007).

Los datos aquí contenidos pertenecen a un producto comercial o servicio comercial (como se define en FAR 2.101) y son propiedad de NetApp, Inc. Todos los datos técnicos y el software informático de NetApp que se proporcionan en este Acuerdo tienen una naturaleza comercial y se han desarrollado exclusivamente con fondos privados. El Gobierno de EE. UU. tiene una licencia limitada, irrevocable, no exclusiva, no transferible, no sublicenciable y de alcance mundial para utilizar los Datos en relación con el contrato del Gobierno de los Estados Unidos bajo el cual se proporcionaron los Datos. Excepto que aquí se disponga lo contrario, los Datos no se pueden utilizar, desvelar, reproducir, modificar, interpretar o mostrar sin la previa aprobación por escrito de NetApp, Inc. Los derechos de licencia del Gobierno de los Estados Unidos de América y su Departamento de Defensa se limitan a los derechos identificados en la cláusula 252.227-7015(b) de la sección DFARS (FEB de 2014).

#### **Información de la marca comercial**

NETAPP, el logotipo de NETAPP y las marcas que constan en <http://www.netapp.com/TM>son marcas comerciales de NetApp, Inc. El resto de nombres de empresa y de producto pueden ser marcas comerciales de sus respectivos propietarios.